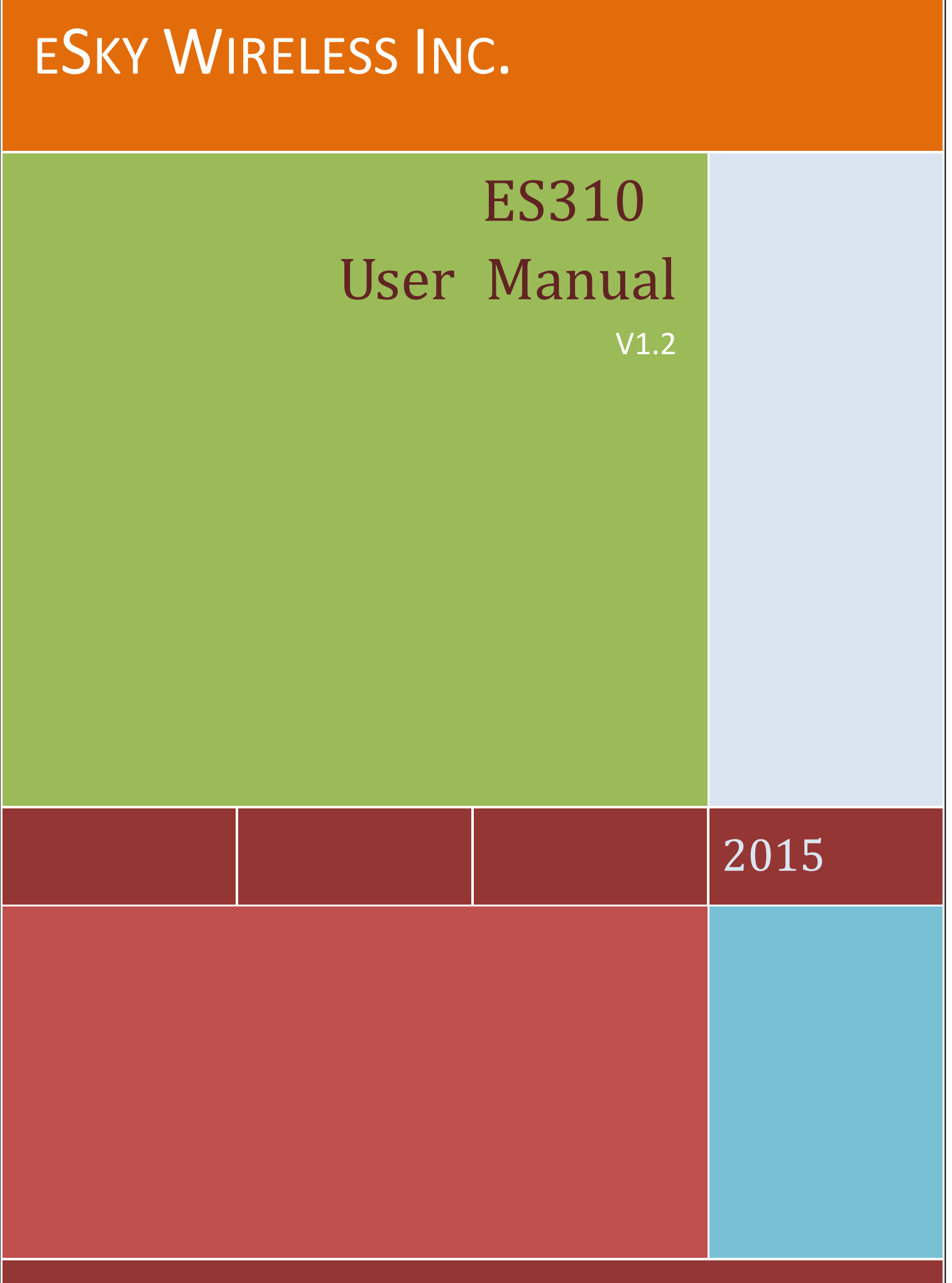

2 2 - 303,328 X INGHU S TREET , S UZHOU , C HINA

# **Information to User**

This device complies with part 15 of the FCC Rules. Operation is subject to the condition that this device does not cause harmful interference.

This equipment has been tested and found to comply with the limits for a Class B digital device, pursuant to Part 15 of the FCC Rules. These limits are designed to provide reasonable protection against harmful interference in a residential installation. This equipment generates, uses and can radiate radio frequency energy and, if not installed and used in accordance with the instructions, may cause harmful interference to radio communications. However, there is no guarantee that interference will not occur in a particular installation. If this equipment does cause harmful interference to radio or television reception, which can be determined by turning the equipment off and on, the user is encouraged to try to correct the interference by one of the following measures:

- Reorient or relocate the receiving antenna.

- Increase the separation between the equipment and receiver.

- Connect the equipment into an outlet on a circuit different from that to which the receiver is connected.

- Consult the dealer or an experienced radio/TV technician for help.

FCC Caution: Any changes or modifications not expressly approved by the party responsible for compliance could void the user's authority to operate this equipment.

This transmitter must not be co-located or operating in conjunction with any other antenna or transmitter.

This equipment complies with FCC radiation exposure limits set forth for an uncontrolled environment.

# **warning**

The device has been evaluated to meet general RF exposure requirement. This device should be installed in where that has no emission source and no metallic object obscures.

# **RF Exposure Compliance**

The antenna(s) used for this transmitter must be installed to provide a separation distance of at least 20 cm from all persons and must not be co-located or operating in conjunction with any other antenna or Transmitter.

Industry Canada(IC)

This device complies with Industry Canada licence-exempt RSS standard(s). Operation is subject to the following two conditions: (1) this device may not cause interference, and (2) this devicemust accept any interference, including interference that may cause undesired operation of the device.

Le présent appareil est conforme aux CNR d'Industrie Canada applicables aux appareils radio exempts de licence. L'exploitation est autorisé e aux deux conditions suivantes :

(1) l'appareil ne doit pas produire de brouillage, et (2) l'utilisateur de l'appareil doit accepter tout brouillage radioé lectrique subi, même si le brouillage est susceptible d'en compromettre le fonctionnement.

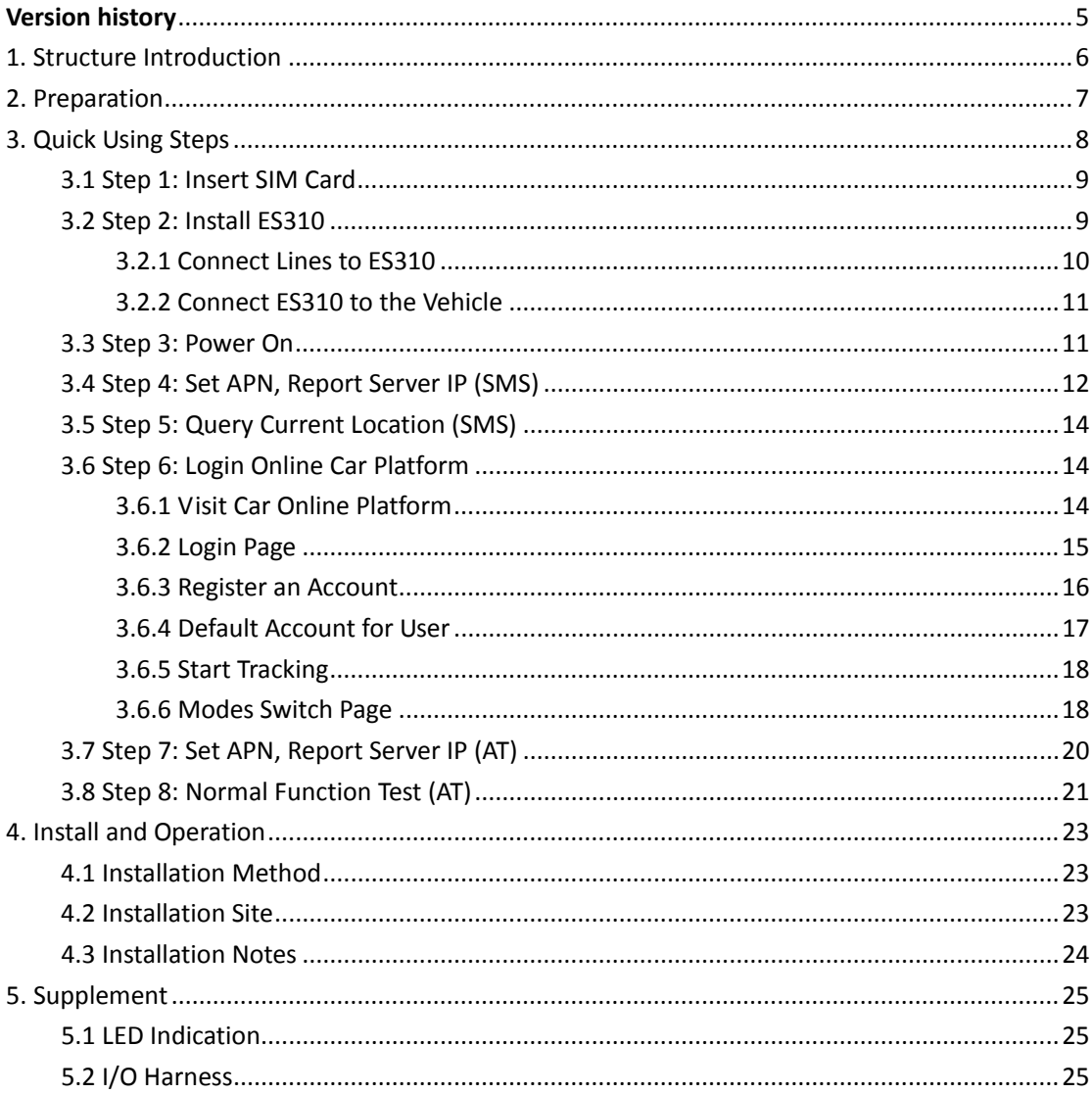

# **Catalogue**

# <span id="page-4-0"></span>**Version history**

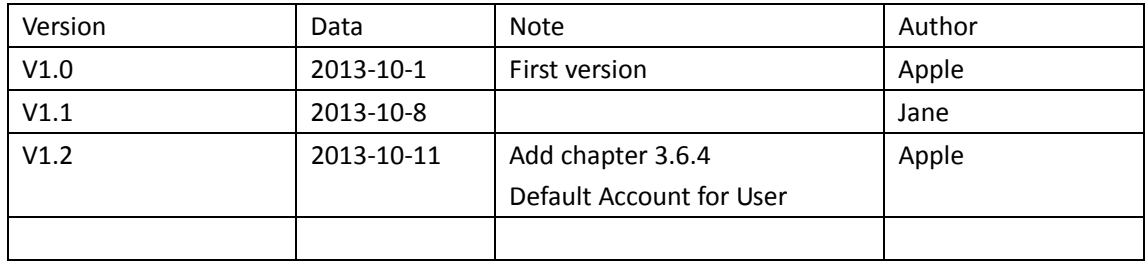

# <span id="page-5-0"></span>**1. Structure Introduction**

- ① ES310 works with power line and I/O line
- ② USB port
- ③ Supply power port and I/O port
- ④ Dimension: 83mm\*43.2mm\*17.7mm

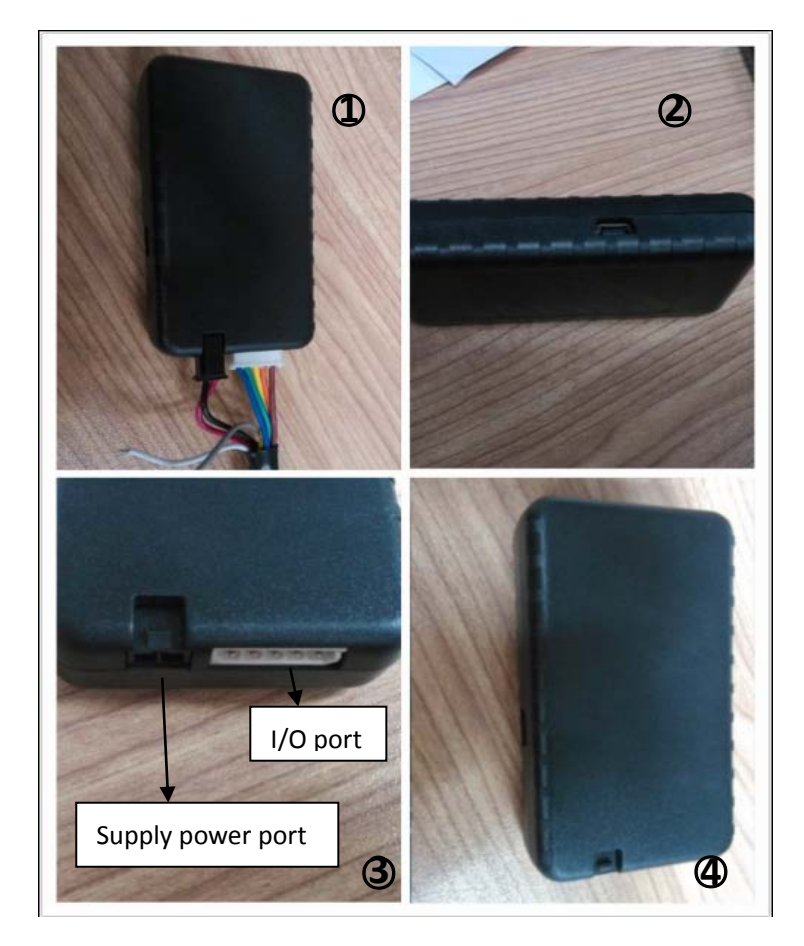

# <span id="page-6-0"></span>**2. Preparation**

Make sure the equipments below are all available.

Equipment Lists:

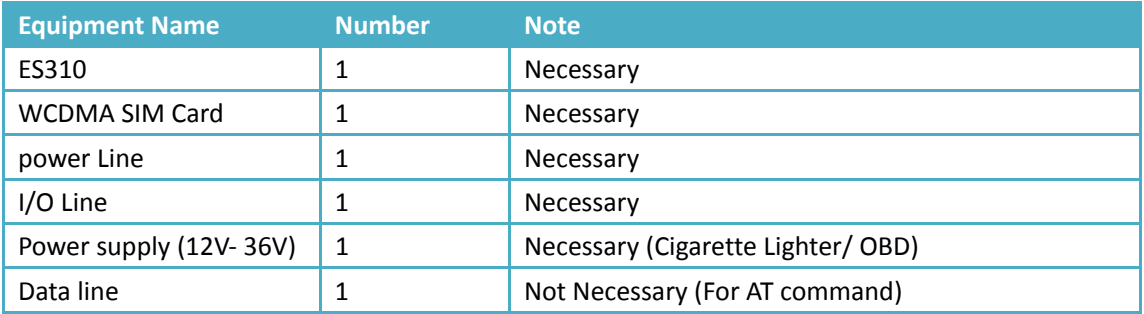

# <span id="page-7-0"></span>**3. Quick Using Steps**

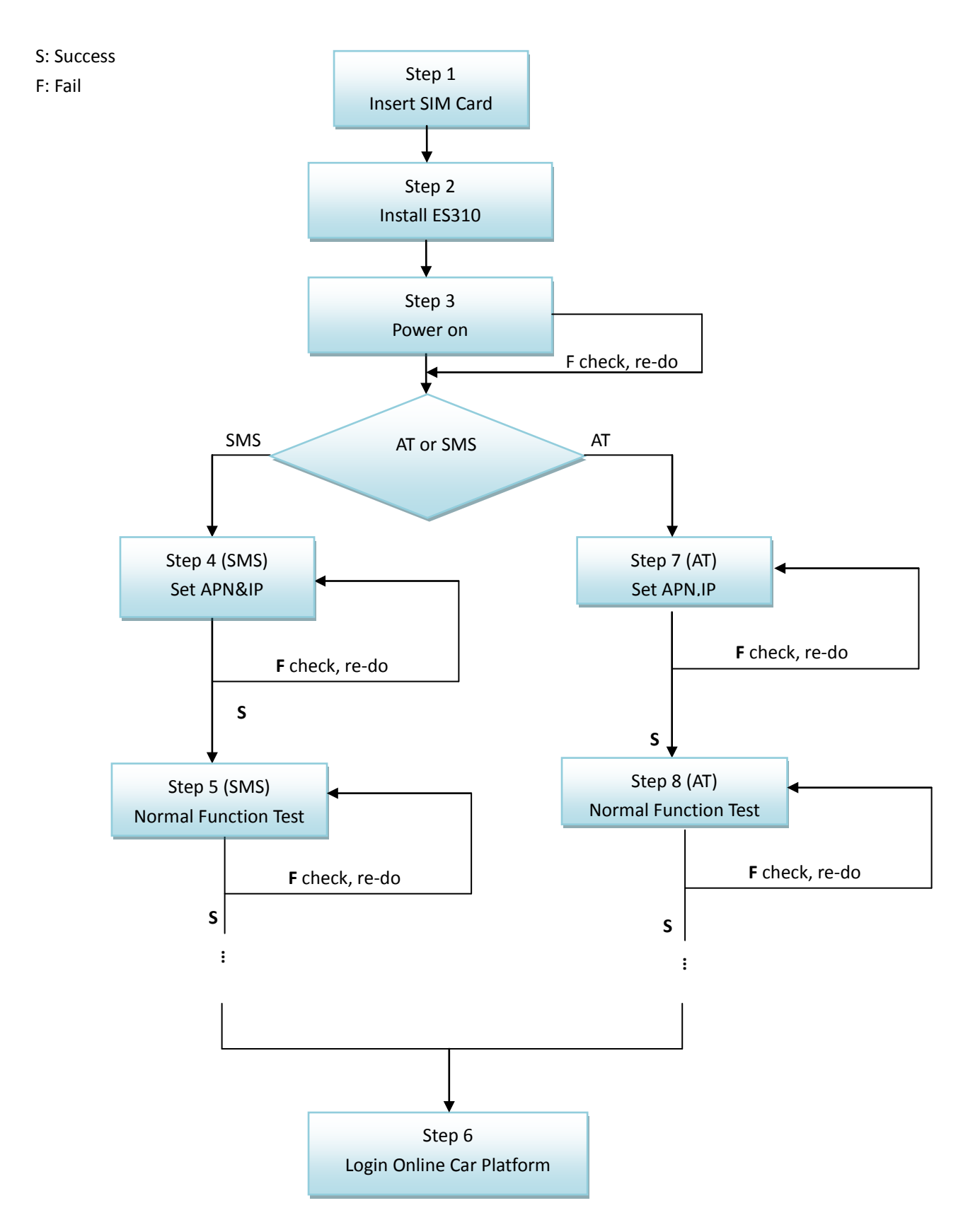

# <span id="page-8-0"></span>**3.1 Step 1: Insert SIM Card**

Open the terminal cover, and put the metal side of SIM card face down and then fasten the card slot cover.

#### $\sqrt{1}$ Note:

SIM Hot-Plug is forbidden for this device.

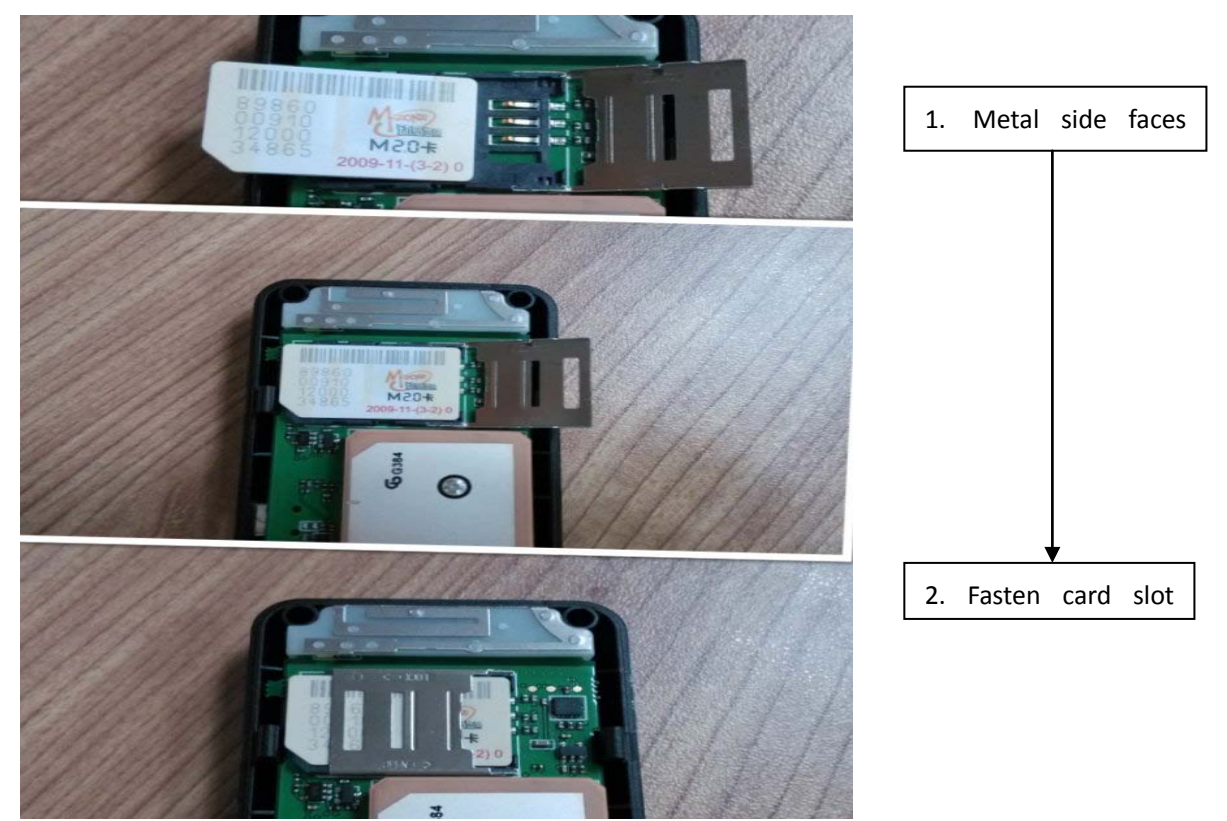

## <span id="page-8-1"></span>**3.2 Step 2: Install ES310**

The terminal is GPS positioning product, it is recommended that you follow the instructions to install.

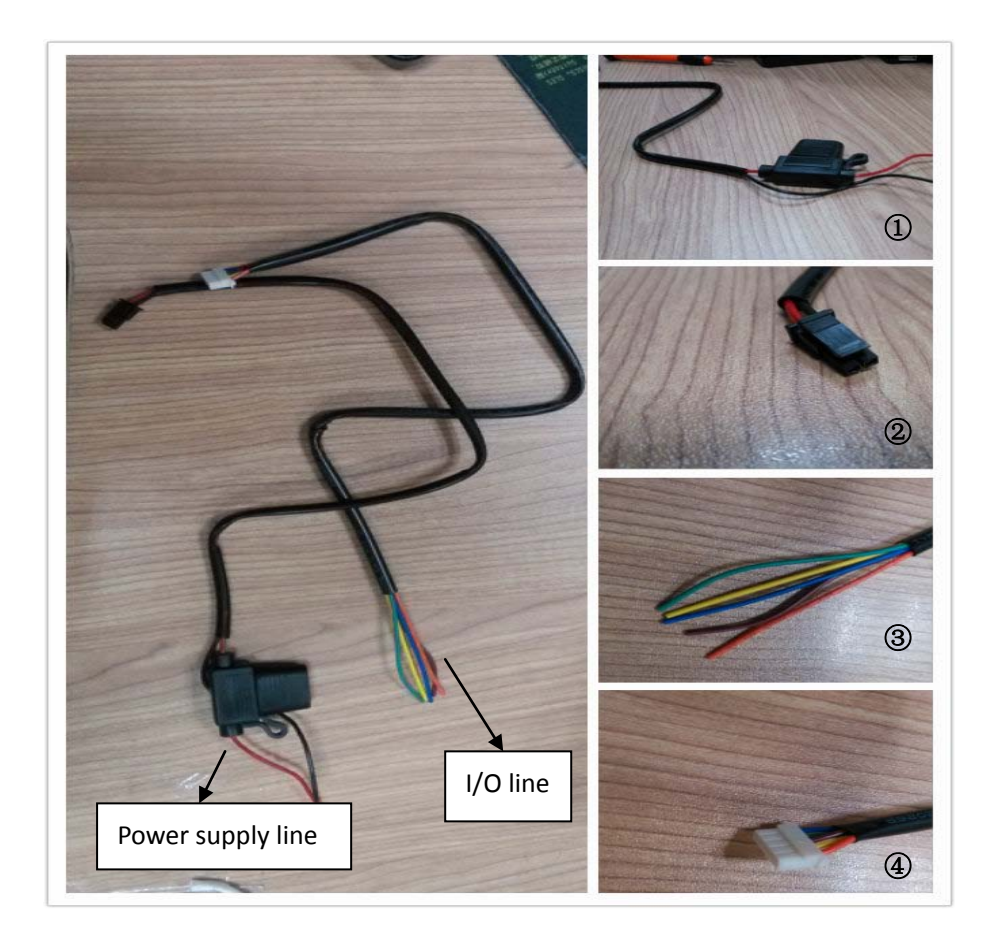

### <span id="page-9-0"></span>**3.2.1 Connect Lines to ES310**

First, connect power supply line to ES310. Plug the part 2 of power supply line into ES310 power supply port (chapter 1 3)

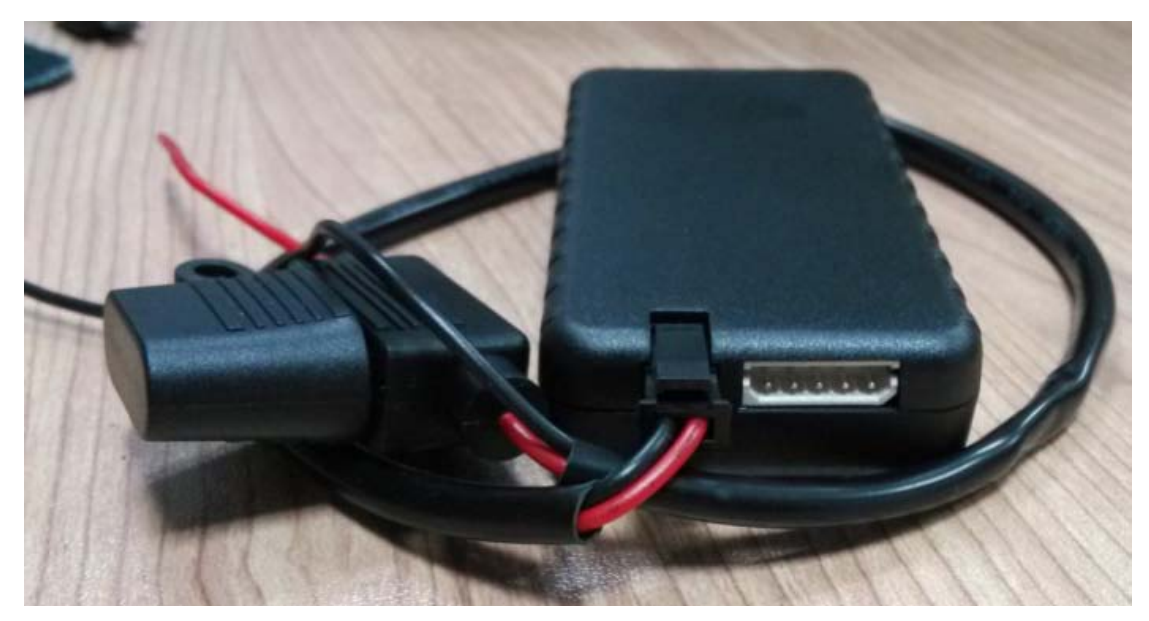

Second, connect I/O line to ES310

Plug the part  $\circled{4}$  of power supply line into ES310 power supply port (chapter 1  $\circled{3}$ )

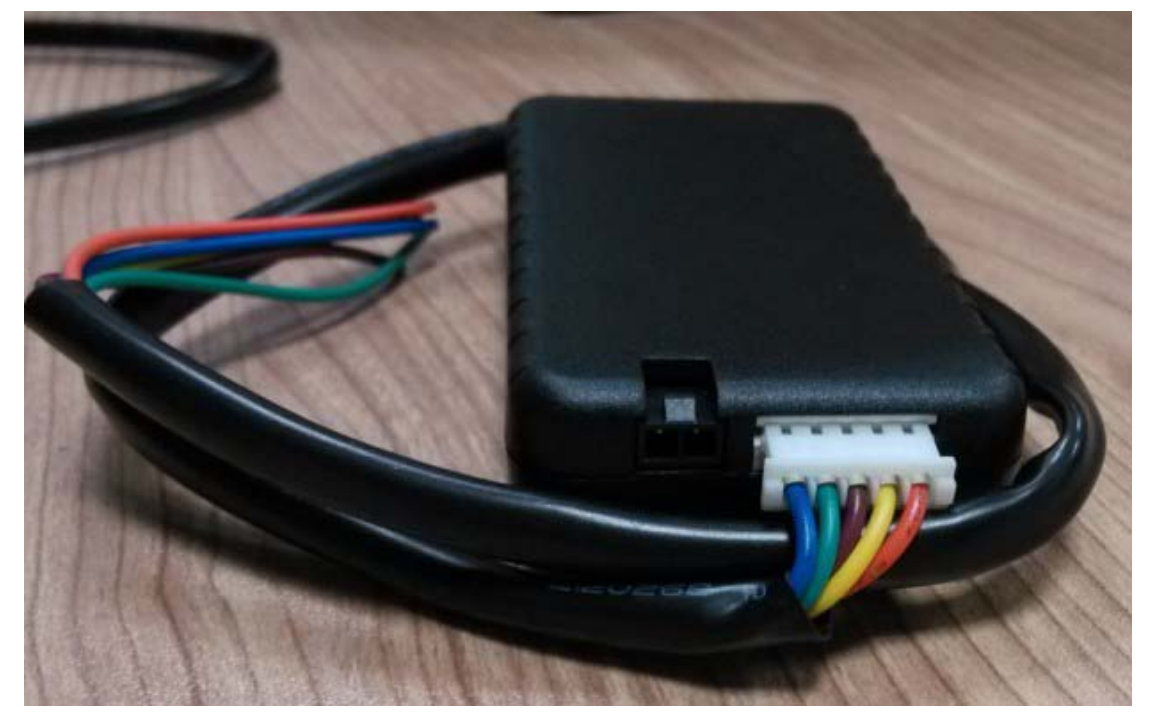

### <span id="page-10-0"></span>**3.2.2 Connect ES310 to the Vehicle**

Power lines, it can connect with cigarette lighter or OBD I/O line, connects terminal with the I/O connector of wire harness. For the detailed description, please refer to chapter 4.

### <span id="page-10-1"></span>**3.3 Step 3: Power On**

When finishing installation, as long as power supply line is connected with cigarette lighter or OBD, ES310 is powered on and starts work.

Note: If ES310 is connected with cigarette lighter, then only the car is ignition on, cigarette lighter will has voltage. That means, ES310 can be powered on.

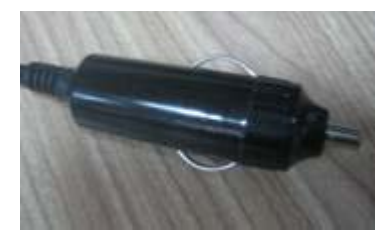

(cigarette lighter)

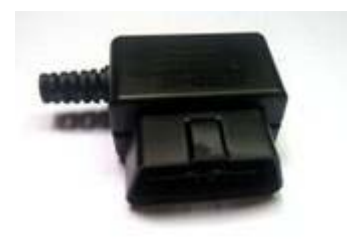

(OBD)

Then, please check LEDs status.

When ES310 is powered on, the two LEDs -Yellow and green LEDs will light for 10 seconds; then, only green LED will blink four times; after blinking, yellow and green LEDs will blink together. Wait for a while, yellow LED will light without blink.

The meaning of each LED means, please refer to chapter 5.1.

If not, your situation is: 1) No LED lights

Please check the way you power on or the voltage that power supplies.

2) Only green LED lights

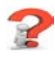

- Please make sure that SIM card is inserted.
- Please make sure that SIM card is available.
- **•** Please make sure that SIM card is not hot plug.

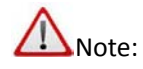

If you want to test all the commands via SMS, please refer to Step 3, Step 4 and Step 5. Or if set command by USB (AT), please refer to step 7, step 8.

## <span id="page-11-0"></span>**3.4 Step 4: Set APN, Report Server IP (SMS)**

The command to re-set APN and server IP is "GPRS". The format of "GPRS" is shown below.

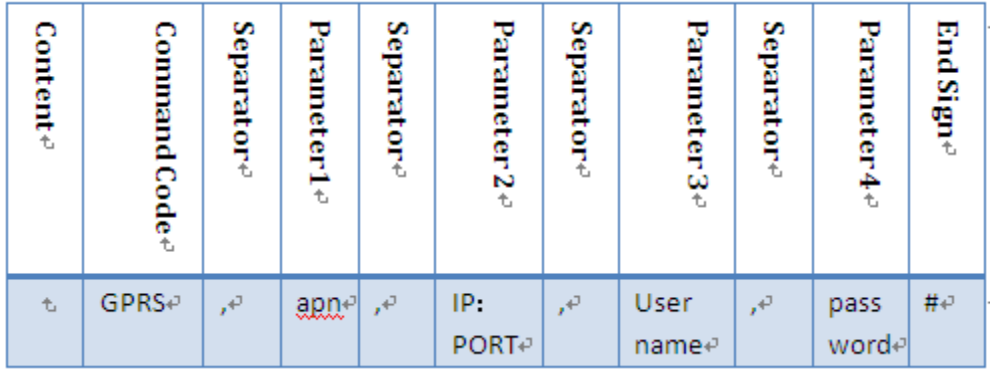

For example:

The APN of China Mobile is CMNET.

The reporting server is esky car online platform: [www.eskylocate.com](http://www.eskylocate.com/) and the port is 1750.

So the content of SMS should be:

#### **gprs,cmnet,www.eskylocate.com:1750,310,es310#**

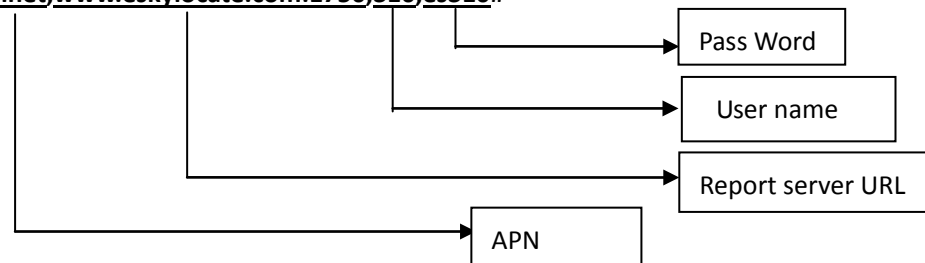

#### **Note: It's also no problem if the user name and the pass word are not set.**

For example (the content of SMS):

**gprs,cmnet, www.eskylocate.com:1750#** 

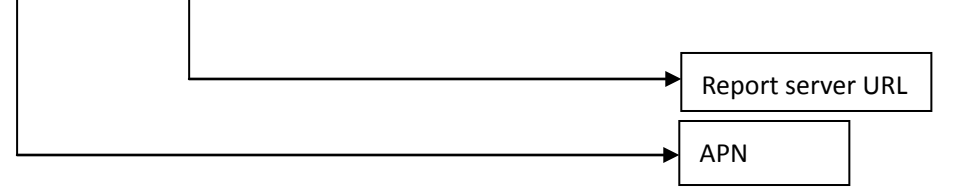

The possible responses:

**IS** ①GPRS=Success!

That means everything goes well. GO TO Step 5.

**IS 2GPRS=Fail!** 

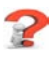

Make sure no parameters are missed.

**IS** 3No Response.

### 7

- Make sure your phone number has bound before.
- Make sure GPRS spelling correct. No space in the beginning.
- Make sure ending character'#'. No space in the end.
- Make sure that SIM card has plugged, or plugged in right way.
- Make sure SIM supports SMS service. Try to use the SIM card send SMS by your mobile phone.
- $\bullet$  Make sure WCDMA coverage is good.

#### 2) After setting APN, IP and port

Wait for 1 ~2 minutes, you will see that yellow LED is no longer blink. And if GPS has fixed, green LED does not blink, either.

If not,

① Yellow LED never stops blinking.

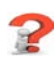

- $\bullet$  Make sure that the APN or IP and port are all right.
- Make sure GSM coverage is good.

② Green LED never stops blinking.

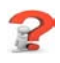

- Make sure ES310 is in the open air
- <span id="page-13-0"></span>Make sure GPS signal coverage is good.

## **3.5 Step 5: Query Current Location (SMS)**

If Step1 ~ Step 4 have passed, Then you can refer to <ES310 Protocol> to go on test other functions.

The Query Current Location command is "Where, [PASSWORD] #". For example: The content of SMS should be: Where, 000000#

The possible responses:

**B**<sup>(1)</sup> WHERE=31.86384+120.92707+10.74468! If the reply SMS contains latitude, longitude and speed. It means that ES310 has GPS fixed.

 $\mathbb{R}$  (2) Where=0+0+0!

If the response 0+0+0! means that ES310 can't get GPS signal.

To get GPS fixed, you can try:

- If ES310 is in the building, then put ES310 outdoor where GPS signal is good coverage.
- If ES310 is in the open air, please wait for a moment.

**B** 3No Response.

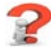

- $\bullet$  Make sure the password is correct.
- $\bullet$  Make sure spelling correct. No space in the command.
- Make sure ending character is '#'. No space after.
- Make sure GSM coverage is good.

### <span id="page-13-1"></span>**3.6 Step 6: Login Online Car Platform**

#### <span id="page-13-2"></span>**3.6.1 Visit Car Online Platform**

Click: [http://www.eskywireless.com.cn](http://www.eskywireless.com.cn/) See Figure 1

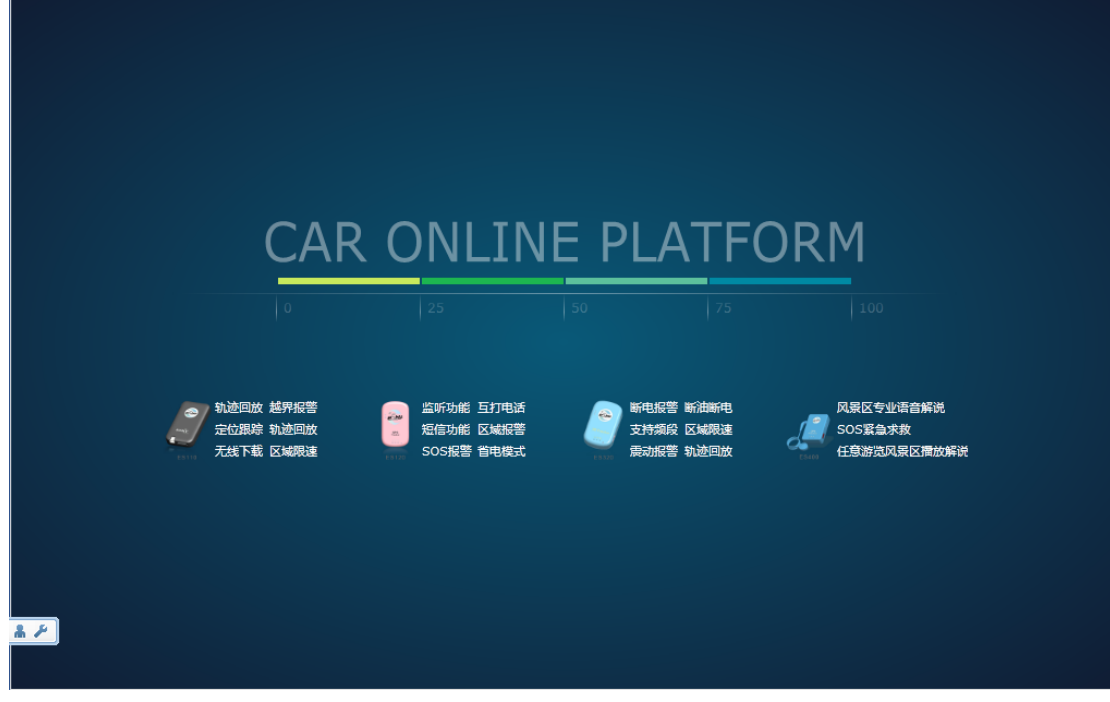

Figure 1: Loading Page

If you don't see this page, please do:

①Check your Internet Connection.

②Check your operation system(No IOS).

③You don't have install plug-in (sliverlight), Microsoft will give you the link of installation. If not, you have to install it by yourself:

<http://www.microsoft.com/getsilverlight/Get-Started/Install/Default.aspx>

#### <span id="page-14-0"></span>**3.6.2 Login Page**

After finish loading, go into Log-In page.

If the language of this log-in page is Chinese, please change the language. Just click the area where the red box notes in Figure 2.

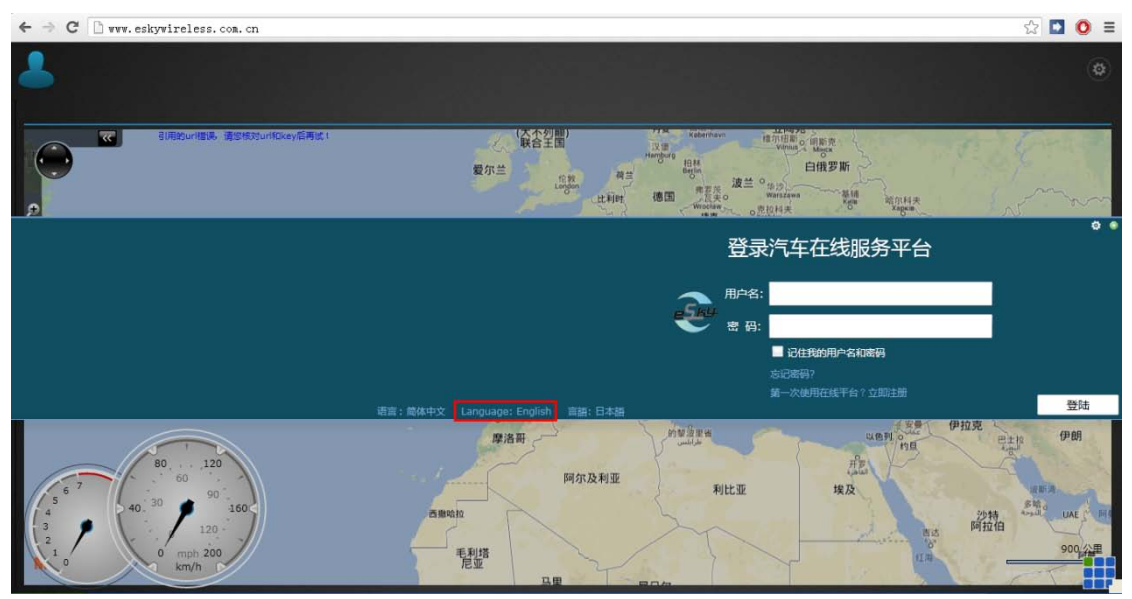

Figure 2: Chinese Log-In Page

Figure 3 shows the English Log-In page. Now click "Not a member yet? Take a minute to sign up" to register an account.

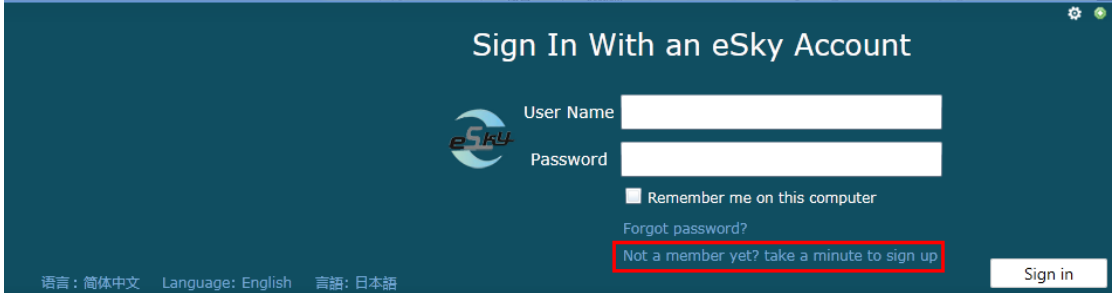

Figure 3: English Log-In Page

### <span id="page-15-0"></span>**3.6.3 Register an Account**

Fill up all the items as shown in Figure 4. Without any error hints, click "Confirm".

Notes:

①Make sure IMEI is the exactly number you can see on the product label. Totally 15 numbers. And also it's unique, so don't register with using same IMEI.

②Table "Version", please choose ES310.

③Make sure your E-mail address is correct. You can re-get your password via E-mail if you forgot the password.

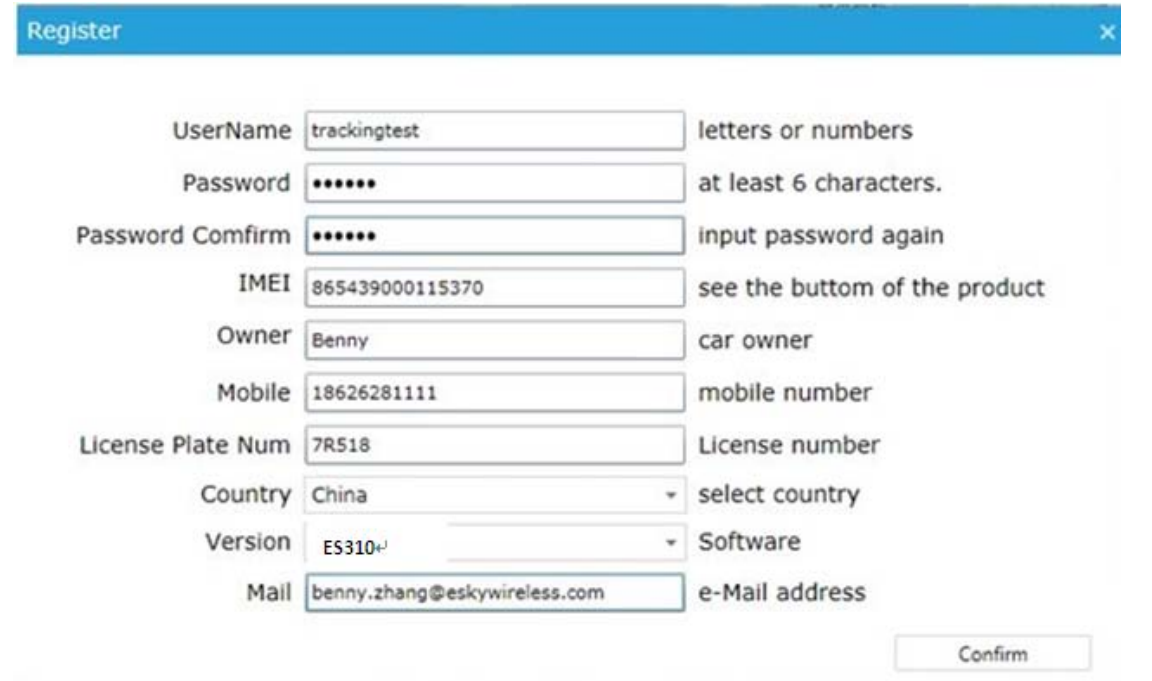

Figure 4: Register Pop-up

After register successfully, return to Log-In page and enter the User Name and Password you just set.

### <span id="page-16-0"></span>**3.6.4 Default Account for User**

eSky Wireless Inc. has an default account for user to experience the Car Online Platform. The default account: User name: **esky** Password: **esky1233456**

You are welcome to use the above user name and password to register on our platform.

#### <span id="page-17-0"></span>**3.6.5 Start Tracking**

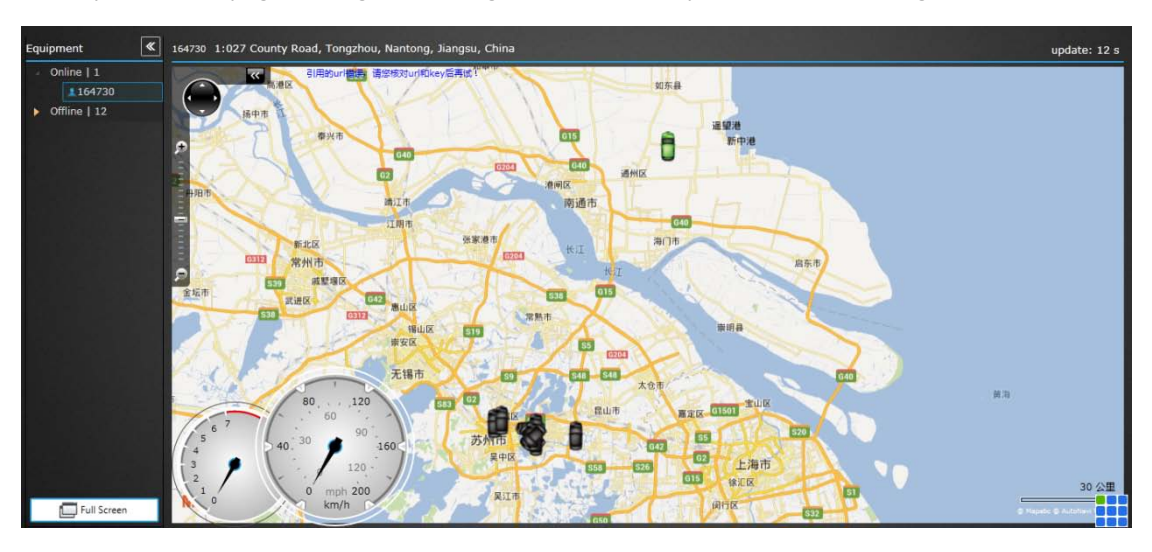

When you see the page like Figure 5, Congratulation! Now you can start tracking.

Figure 5: Main tracking Page

### <span id="page-17-1"></span>**3.6.6 Modes Switch Page**

If you have two or more ES310 devices, you can add the others in one account (Same UserID). Click the middle of 3\*3 squared. As shown in Figure 6.

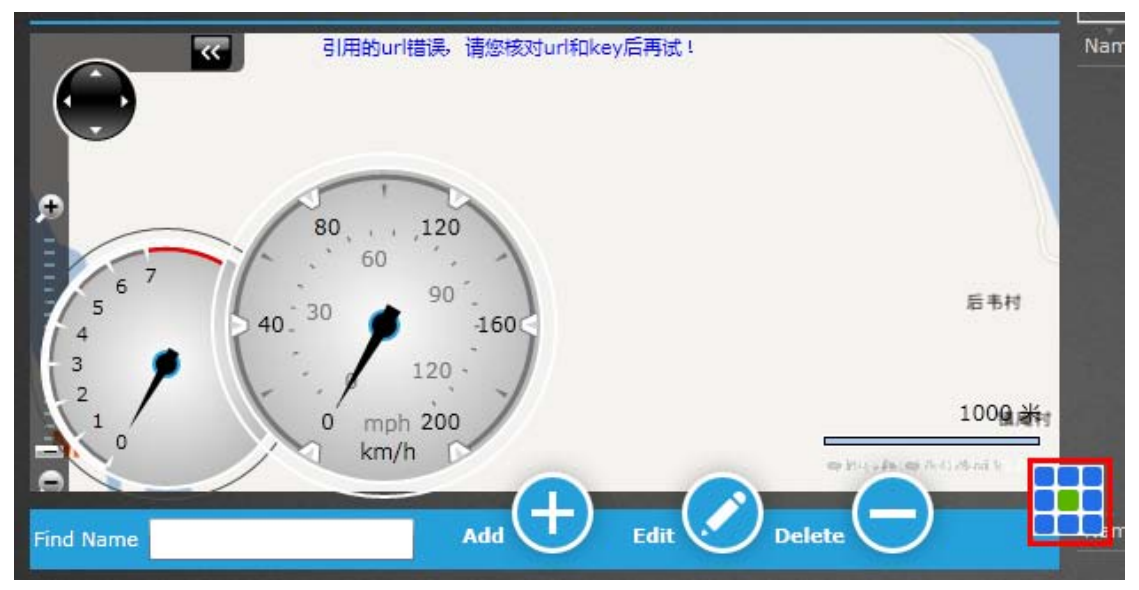

#### Figure 6: Modes Switch Page

Then click "Add" button, a new form will pop up shown in Figure 7. Enter new device's information like register. Click "Confirm" to finish adding.

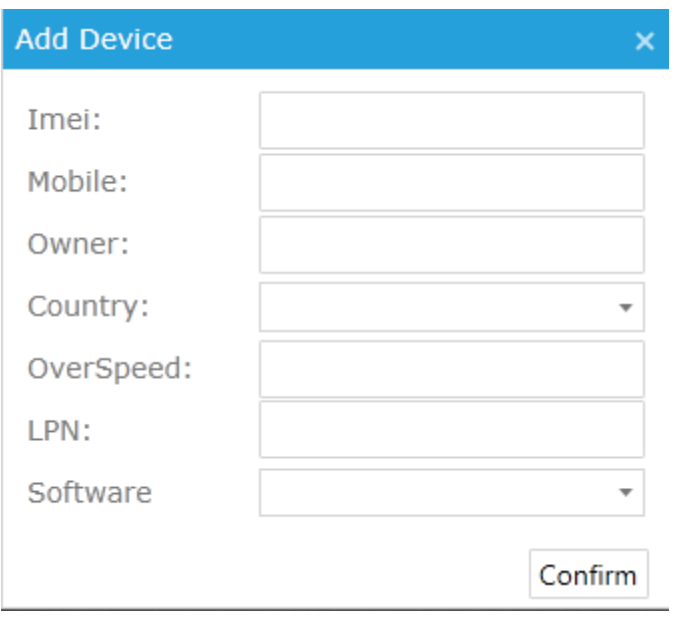

Figure 7: Add Device Pop-up

**If commands are set by AT command, please refer to <serial Readme> to install ES310 device driver and set hyper terminal .** 

**You can contact our technical support to ask for device driver and <serial Readme>.**

If everything is ready, then follow me to enjoy the AT command trip.

## <span id="page-19-0"></span>**3.7 Step 7: Set APN, Report Server IP (AT)**

Note: AT command is based on the command in <ES310 protocol>.

If you are not in China or America, APN is necessary to change. The command to re-set APN and server IP is "GPRS". The format of "GPRS" is shown below.

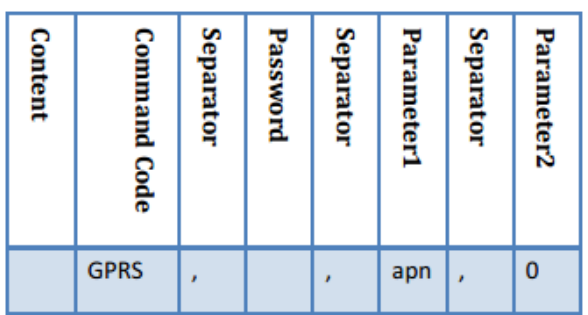

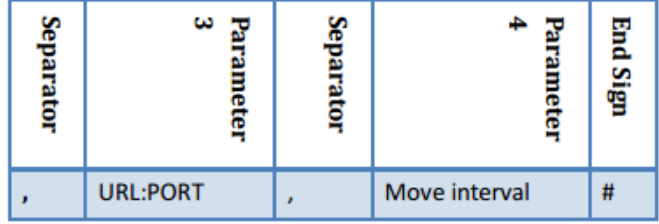

For example:

The APN of China Mobile is CMNET

The reporting server is esky car online platform: [www.eskylocate.com](http://www.eskyloacte.com/)

The default password is the 000000

So the AT command content should be:

at\*cmd="gprs,000000,cmnet,0, [www.eskylocate.com:1750,120#"](http://www.eskylocate.com:1750,120)<CR>

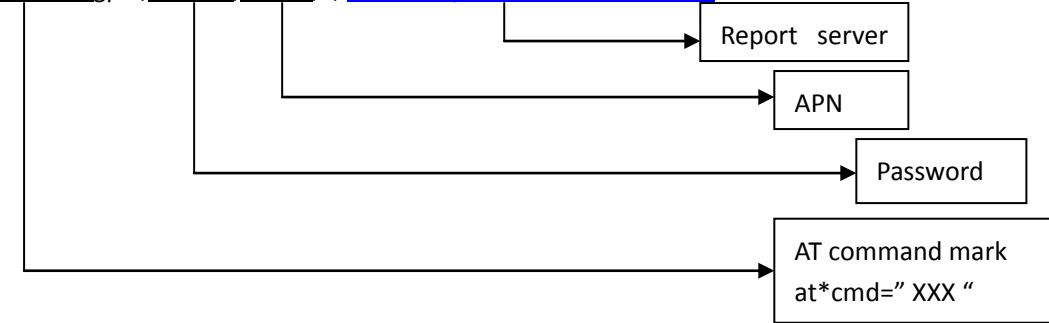

Note: Do not forget the ENTER at the end of command.

The possible response:

 $\mathbb{R}$  (1) OK GPRS=Success!

It means APN, server IP have changed successfully.

**喝 ② OK** GPRS=Fail!

2

Try again

Please don't set any command within  $1 \approx 2$  min after ES310 is powered on. Mark sure GPRS command spells correctly.

**B** 3 ERROR

Make sure that AT command mark spells correctly.

**DG** 4No response.

 $\mathbb{R}$ 

Type "enter" again. Re-type GPRS command again without pause.

## <span id="page-20-0"></span>**3.8 Step 8: Normal Function Test (AT)**

Since AT command is based on commands in <ES310 Protocol>, so you can choose whatever command you want to test by AT command. All you need to do is add AT command mark.

Note: Function "where" cannot be set by AT command.

For example: Command "interval", format is shown below.

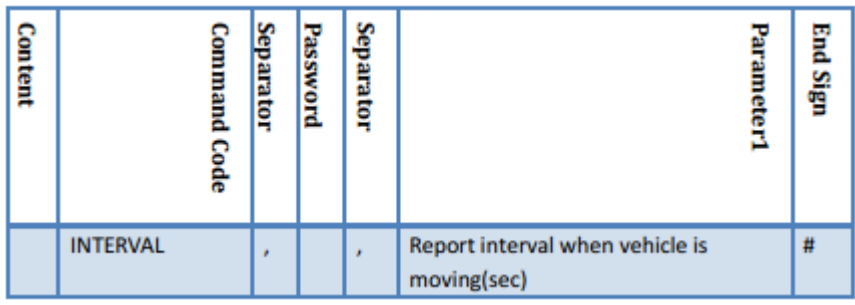

AT command should be: at\*cmd="interval,000000,120#"

Possible Response: **B** (1) OK INTE RVA L =Success!

**13** 2 OK INTERVAL=Fail!

**BS** 3 ERROR

**IS** 4No Response.

# <span id="page-22-0"></span>**4. Install and Operation**

## <span id="page-22-1"></span>**4.1 Installation Method**

#### Note:

1) The following installation order, please do not inverted.

2) During the installation process, please do not supply the terminal.

The terminal installation is divided into hidden installation and open installation.

When the terminal is using special vehicles, hidden installation is recommended. Otherwise, open installation is chosen. (To avoid thieves' damage, the installation location should be hidden)

### <span id="page-22-2"></span>**4.2 Installation Site**

The places that we suggest to install: The bottom of the front windshield decorative plates Around of front dashboard (epidermis as nonmetallic material) Below the decorative panels of rear windshield Inside the front bumper (should pay attention of water) Below the wipers plate (should pay attention of water)

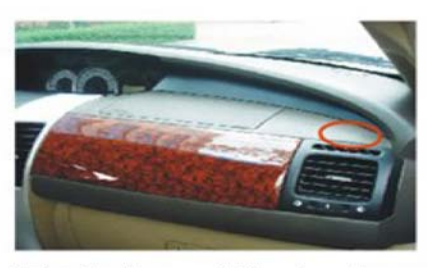

\*The bottom of the front windshield decorative plates

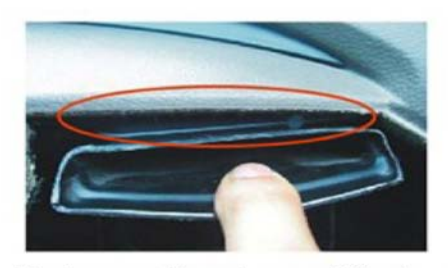

\*Between the air conditioning ducts and decorative plates

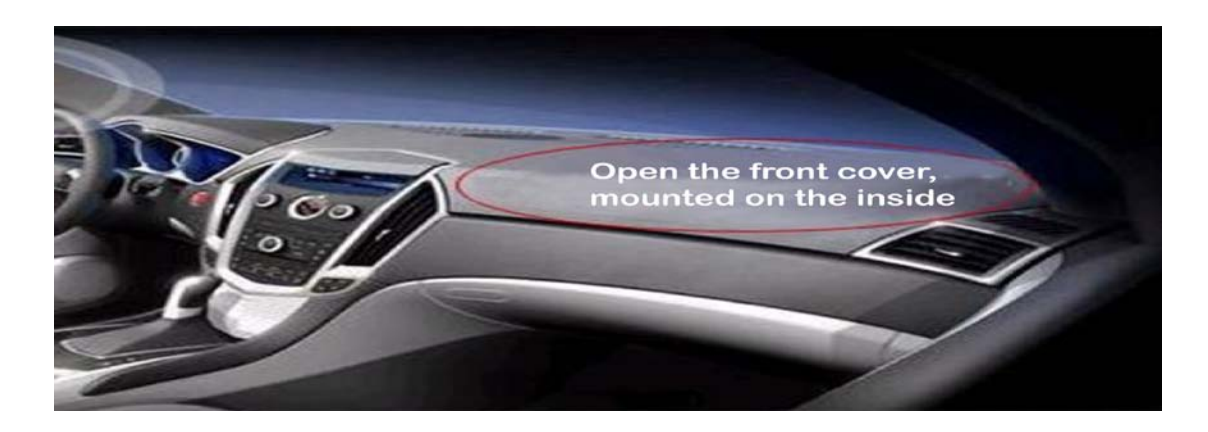

### <span id="page-23-0"></span>**4.3 Installation Notes**

① Avoid put together with the emission source, for example, reversing radar, anti-theft devices and other on-board communications equipment.

② As for fixing the terminal, you can bound with ties or stick with wide sponge strength double-faced adhesive.

3 The terminal has GSM antenna and GPS antenna, so the installation should ensure that the ES310face up (that is GPS toward the sky). Besides, there is no on-metallic object that obscures above the terminal.

④ If your car's windshield pasted with metal insulation layer or the heating layer, GPS receiving signal will be weakened, and it may cause GPS work abnormal. So please change the location you installed the terminal.

# <span id="page-24-0"></span>**5. Supplement**

## <span id="page-24-1"></span>**5.1 LED Indication**

Yellow LED indicates GPRS status. Green LED indicates GPS status.

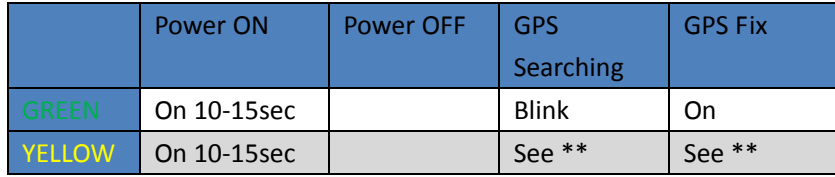

\*\*: When server is connected, the yellow light will on. When PDP is activated but no server connection, the yellow will blink every second. But if PDP cannot be activated, it shows off.

# <span id="page-24-2"></span>**5.2 I/O Harness**

ES310 has 3 INPUTs, 2 OUTPUTs.

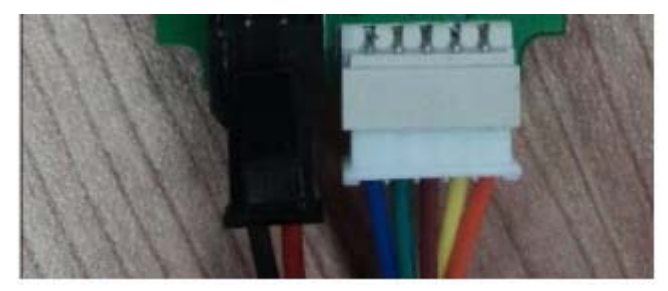

Count from right to left: INPUT: orange wire is INPUT 0, yellow is INPUT 1, brown is INPUT 2, OUTPUT: green is OUTPUT 0, blue is OUTPUT 1